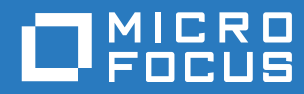

# Filr 3.4 Desktop -sovelluksen käyttöopas Linuxille

**Kesäkuu 2018**

#### **Tekijänoikeustiedot**

Lisätietoja tekijänoikeuksista, tavaramerkeistä, vastuuvapausilmoituksista, takuista, viennin ja muun käytön rajoituksista, Yhdysvaltain hallituksen oikeuksista, patenttimenettelyistä ja FIPS-vaatimustenmukaisuudesta saat osoitteesta [https://](https://www.microfocus.com/about/legal/) [www.microfocus.com/about/legal/.](https://www.microfocus.com/about/legal/)

**Copyright © 2018 Micro Focus tai sen yhteistyökumppani.**

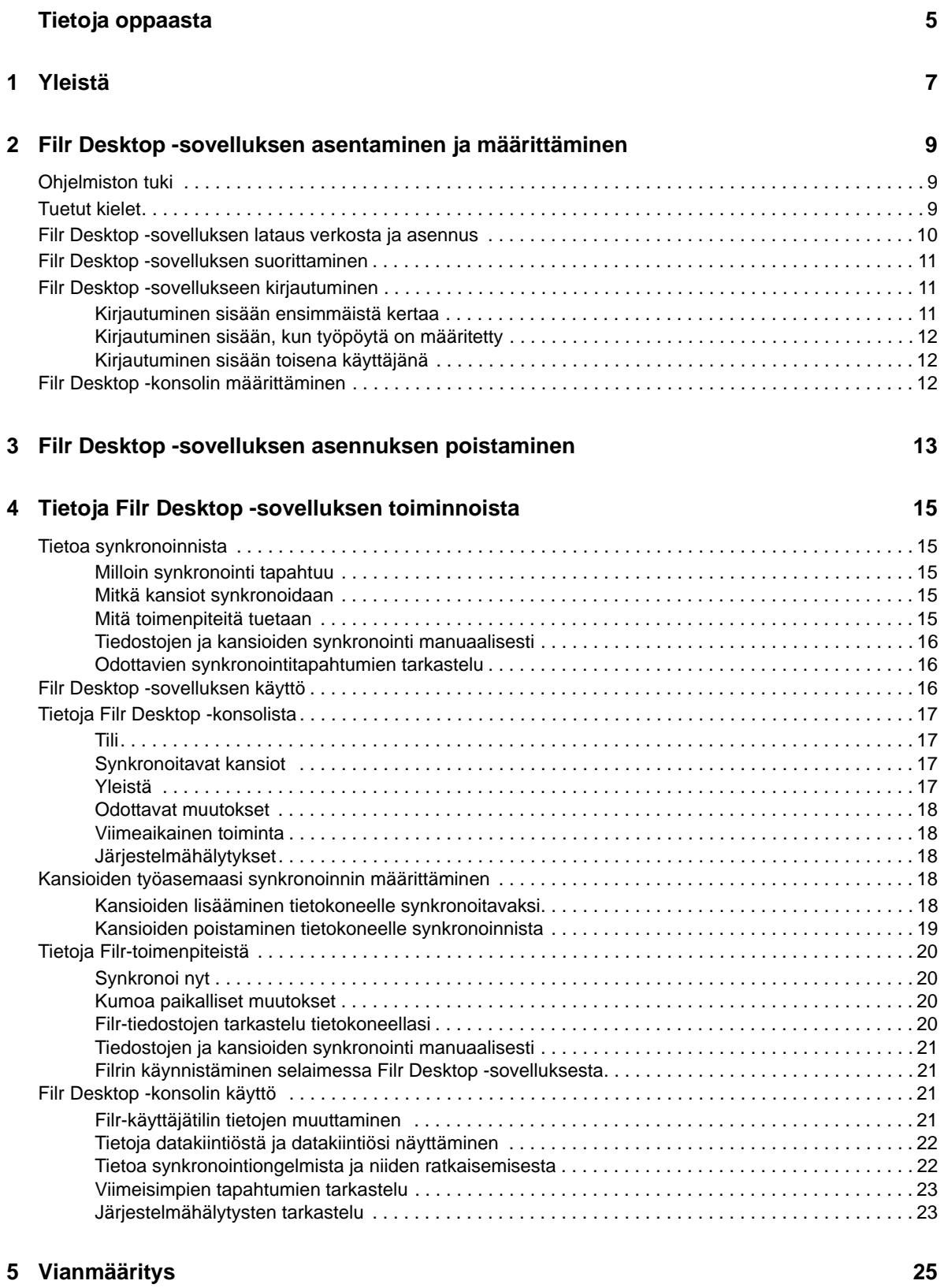

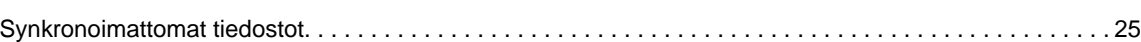

# <span id="page-4-0"></span>**Tietoja oppaasta**

Tämä käyttöopas on tarkoitettu Filr -työpöytäsovelluksen käyttäjille ja siinä käsitellään seuraavia aiheita:

- [Luku 1 "Yleistä" sivulla 7](#page-5-0)
- [Luku 2 "Filr Desktop -sovelluksen asentaminen ja määrittäminen" sivulla 9](#page-6-0)
- [Luku 3 "Filr Desktop -sovelluksen asennuksen poistaminen" sivulla 13](#page-10-0)
- [Luku 4 "Tietoja Filr Desktop -sovelluksen toiminnoista" sivulla 15](#page-11-0)
- [Luku 5 "Vianmääritys" sivulla 25](#page-20-0)

#### **Yleisö**

.

Tämä käyttöopas on tarkoitettu Filr -työpöytäsovelluksen käyttäjille.

#### **Palaute**

Haluamme kuulla kommenttisi ja ehdotuksesi, jotka liittyvät tähän oppaaseen ja muuhun tuotteen mukana toimitettuun dokumentaatioon. Käytä online-ohjesivujen alareunassa olevaa **kommentoi tätä aihetta** -linkkiä.

#### **Ohjekirjan päivitykset**

Saat uusimman version oppaasta *Micro Focus Filr Administrative User Interface Reference* (Micro Focus Filrin hallintakäyttäjän käyttöliittymäopas) ja muista oppaista [Filr 3 -ohjesivuilta](http://www.novell.com/documentation/filr-3) (http:// www.novell.com/documentation/filr-3).

#### **Muut ohjeet**

Lisätietoja on Micro Focus Filr -ohjeissa, jotka ovat saatavilla [Filr 3 -ohjesivuilta](http://www.novell.com/documentation/filr-3) (http:// www.novell.com/documentation/filr-3).

# <span id="page-5-0"></span>1 <sup>1</sup>**Yleistä**

Micro Focus Filrin avulla voit helposti käyttää kaikkia tiedostojasi ja kansioitasi pöytätietokoneella, selaimella tai mobiililaitteella. Lisäksi voit edistää yhteistyötä tiedostoillasi jakamalla tiedostoja ja kansioita muille. Tarkempia tietoja Micro Focus Filristä saat Filr 3.4: Käyttöoppaan kohdasta Tietoja Filristä.

Paitsi pöytätietokoneella, voit käyttää Filriä myös seuraavilla tavoilla:

- työasemasi verkkoselaimella, kuten Filr 3.4: Käyttöoppaassa on kuvattu.
- mobiililaitteella, kuten oppaassa Micro Focus Filr Mobile -sovellus on kuvattu.

Voit synkronoida Micro Focus Filr -tiedostot tietokoneesi kanssa ja sitten muuttaa tiedostoja suoraan käyttämättä Filr-sivustoa. Lisäykset, muutokset ja muut toimenpiteet synkronoidaan Filrin ja tietokoneesi välillä.

Filr-järjestelmänvalvojasi tulee sallia Filr Desktop -sovelluksen käyttö Filr-sivustolla ennen kuin sovellusta voidaan käyttää. Lisätietoja on oppaan "Filr 3.4: Administrative UI Reference" (Filr 3.4: Hallintakäyttäjän käyttöliittymäopas) kohdassa *Desktop Access – Default Settings* (Desktop-käyttö – oletusasetukset).

# <span id="page-6-0"></span>2 **ja määrittäminen** <sup>2</sup>**Filr Desktop -sovelluksen asentaminen**

Tässä osiossa kerrotaan Filr Desktop -sovelluksen järjestelmävaatimukset ja vaiheet sen asentamiseen ja määrittämiseen.

- ["Ohjelmiston tuki" sivulla 9](#page-6-1)
- ["Tuetut kielet" sivulla 9](#page-6-2)
- ["Filr Desktop -sovelluksen lataus verkosta ja asennus" sivulla 10](#page-7-0)
- ["Filr Desktop -sovelluksen suorittaminen" sivulla 11](#page-8-0)
- ["Filr Desktop -sovellukseen kirjautuminen" sivulla 11](#page-8-1)
- ["Filr Desktop -konsolin määrittäminen" sivulla 12](#page-9-2)

## <span id="page-6-1"></span>**Ohjelmiston tuki**

Seuraavassa taulukossa on luetteloitu Filr Desktop -sovelluksen vaatimukset.

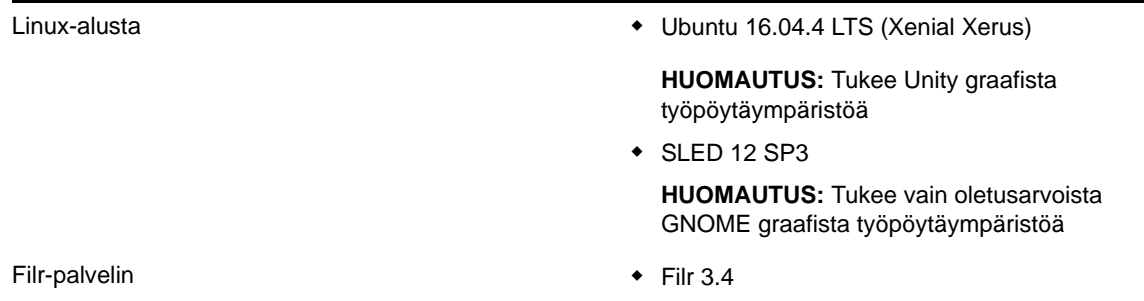

#### **Laitealustaa ei tueta**

## <span id="page-6-2"></span>**Tuetut kielet**

Filr Desktop -sovelluksen oletuskielen määrittelee sille työasemalle asetettu kieli, jolla sovellus toimii.

Filr Desktop -sovellus tukee seuraavia kieliä:

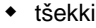

- kiina (yksinkertaistettu)
- kiina (perinteinen)
- tanska
- hollanti
- englanti
- suomi
- ranska
- saksa
- unkari
- italia
- japani
- puola
- portugali (Brasilia)
- venäjä
- espanja
- ruotsi

## <span id="page-7-0"></span>**Filr Desktop -sovelluksen lataus verkosta ja asennus**

**1** Käytä Filr Web -sovellusta työasemasi selaimella.

Ohjeita Micro Focus Filrin käyttöön verkkoselaimella on Filr 3.4: Käyttöoppaan kohdassa Filrin käyttö verkkoselaimella.

- **2** Napsauta linkitettyä nimeäsi sivun oikeassa yläkulmassa ja sitten **Lataa Filr Desktop -sovellus**.
- **3** Napsauta **Linux-työasemaohjelma** -linkkiä ladataksesi sovelluksen tar-tiedostona.
- **4** Avaa komentorivi ja seuraa näitä ohjeita:
	- **4a** Aja seuraava komento purkaaksesi ladatun tar-tiedoston ja luodaksesi FilrLinuxClienthakemiston:

tar -xvf *FilrLinuxClient.tar.bz2*

jossa *FilrLinuxClient.tar.bz2* on ladatun tar-tiedoston nimi.

**4b** Asenna Linux-työasemaohjelma siirtymällä FilrLinuxClient-hakemistoon ja aja seuraava komento root-käyttäjänä:

sudo sh filrClient.sh --install

**Ubuntu:** Voit asentaa Linux-asiakasohjelman Ubuntuun käyttämällä bash shelliä ja ajamalla tämän komennon juurikäyttäjänä:

sudo bash filrClient.sh --install

#### *Taulukko 2-1 Komennon lisävalinnat*

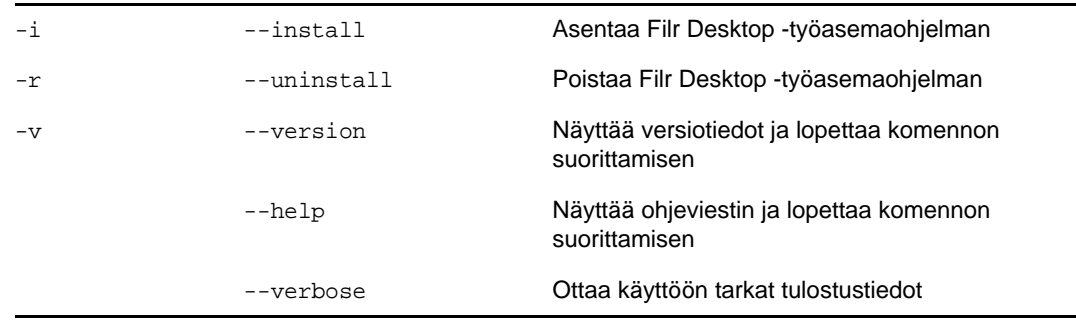

- **4c** Hyväksy käyttöoikeussopimus.
- **5** Kirjaudu ulos ja kirjaudu takaisin sisään tietokoneelle. Filr Desktop -sovellus käynnistyy automaattisesti.

**HUOMAUTUS:** Jos et kirjaudu tietokoneelle uudelleen, jotkin toiminnot eivät toimi tarkoitetulla tavalla.

**6** Kirjaudu sisään Filr Desktop -sovellukseen. Lisätietoja on kohdassa ["Kirjautuminen sisään](#page-8-2)  [ensimmäistä kertaa" sivulla 11](#page-8-2)

## <span id="page-8-0"></span>**Filr Desktop -sovelluksen suorittaminen**

Desktop-sovelluksen voi suorittaa käsin:

- Napsauta Linux-työasemaohjelman graafisessa käyttöliittymässä **Sovellukset** > **Muut** > **Micro Focus Filr**.
- Avaa komentorivi ja aja seuraava komento:

filrClient

## <span id="page-8-1"></span>**Filr Desktop -sovellukseen kirjautuminen**

Tutustu seuraavista osioista siihen, joka vastaa tilannettasi, jos kirjaudut sisään Filriin ensimmäistä kertaa, kirjaudut sisään, kun työpöytä on jo määritetty, tai kirjaudut sisään toisena käyttäjänä.

- ["Kirjautuminen sisään ensimmäistä kertaa" sivulla 11](#page-8-2)
- ["Kirjautuminen sisään, kun työpöytä on määritetty" sivulla 12](#page-9-0)
- ["Kirjautuminen sisään toisena käyttäjänä" sivulla 12](#page-9-1)

#### <span id="page-8-2"></span>**Kirjautuminen sisään ensimmäistä kertaa**

Kun olet ladannut ja asentanut Filr Desktop -sovelluksen, sinua kehotetaan kirjautumaan sisään sovellukseen. Lisätietoja Filr Desktop -sovelluksen lataukseen verkosta ja asennukseen on kohdassa ["Filr Desktop -sovelluksen lataus verkosta ja asennus" sivulla 10](#page-7-0).

Kirjautuminen Filr Desktop -sovellukseen:

**1** Anna seuraavat tiedot Micro Focus Filr -kirjautumisikkunassa:

**Käyttäjätunnus:** Määritä Filr-käyttäjätunnus, jolla kirjaudut sisään Filr-sivustolle.

**Salasana:** Määritä Filr-salasana, jota käytät Filr-sivustolle kirjautumiseen.

**Muista salasana:** Valitse tämä toiminto, jotta Filr Desktop -sovellus muistaa salasanasi.

**HUOMAUTUS:** Filr-järjestelmänvalvoja voi ottaa tämän toiminnon pois käytöstä.

**Palvelimen URL:** Määritä sen Filr-sivuston URL-osoite, josta haluat synkronoida tiedostot tietokoneeseesi. Esimerkiksi https://Filr.*yritykseni*.com:8443.

**2** Valitse **Kirjaudu**.

Filr Desktop -sovellus on nyt käynnissä ja Filr-kuvake <sup>D</sup>u on näkyvissä ilmoitusalueella.

**3** Automaattisesti avautuvassa Filr-konsolissa sinua kehotetaan lisäämään hakemistot, jotka haluat synkronoida työasemasi kanssa. Lisätietoja synkronoitavien hakemistojen määrittämisestä on kohdassa ["Kansioiden työasemaasi synkronoinnin määrittäminen" sivulla 18](#page-14-5).

## <span id="page-9-0"></span>**Kirjautuminen sisään, kun työpöytä on määritetty**

Kun haluat kirjautua Filr-sovellukseen uudelleen, napsauta ensin hiiren kakkospainikkeella **Filr**-

kuvaketta  $\Phi$  ilmoitusalueella ja sitten ykköspainikkeella Kirjaudu sisään.

#### <span id="page-9-1"></span>**Kirjautuminen sisään toisena käyttäjänä**

Ohjeet sisäänkirjautumiseen toisena käyttäjänä on kohdassa ["Filr-käyttäjätilin tietojen muuttaminen"](#page-17-4)  [sivulla 21.](#page-17-4)

## <span id="page-9-2"></span>**Filr Desktop -konsolin määrittäminen**

Filr Desktop -konsolin avulla voit määrittää myös muita tietoja, kuten kirjautumistiedot ja sen, käynnistetäänkö Filr automaattisesti, kun tietokone käynnistetään. Konsolilla voit myös katsella tietoja odottavista synkronointitapahtumista, viimeaikaisista Filr-tapahtumista ja järjestelmähälytyksistä:

**1** Kirjaudu sisään Filr Desktop -sovellukseen.

Lisätietoja työpöytäsovellukseen kirjautumisesta on kohdassa ["Filr Desktop -sovellukseen](#page-8-1)  [kirjautuminen" sivulla 11.](#page-8-1)

- **2** Napsauta hiiren kakkospainikkeella **Filr**-kuvaketta ilmoitusalueella ja napsauta sitten **Avaa Filr-konsoli.**
- **3** Filr Desktop -konsolissa voit määrittää seuraavia:
	- **Kirjautumistietojen muokkaus: Tili**-välilehdellä näytetään kirjautumistiedot, jotka annoit kirjautuessasi viimeksi sisään. Voit muokata kirjautumistietoja tarpeen mukaan. Lisätietoja: ["Filr Desktop -sovellukseen kirjautuminen" sivulla 11](#page-8-1).
	- **Filrin yleisten tietojen muokkaaminen: Yleistä**-välilehdellä voit määrittää avataanko Filr automaattisesti, kun tietokone käynnistyy.Filr-tiedostot synkronoidaan oletusarvoisesti seuraavaan tiedostojärjestelmäsi kansioon, jonka sijaintia ei voi muuttaa:

/home/*sisäänkirjautuneen\_käyttäjän\_käyttäjätunnus*/Filr

 **Muokkaa kansioiden synkronointia tietokoneelle: Folders to Sync** -välilehdellä voit lisätä Filr-kansioita synkronoitavaksi tietokoneelle tai poistaa aiemmin synkronoituja kansioita.

Konsolilla voit myös katsella seuraavia tietoja:

- **Odottavat synkronointitapahtumat: Odottavat muutokset** -välilehdellä näet synkronoitavia muutoksia, jotka ovat kesken.
- **Viimeaikainen toiminta: Viimeaikainen toiminta** -välilehdellä näet tapahtumat, jotka tehtiin hiljattain.
- **Järjestelmähälytykset: Järjestelmähälytykset** -välilehdellä näet hälytykset, jotka työpöytäsovellus on luonut.

### <span id="page-10-0"></span>3 <sup>3</sup>**Filr Desktop -sovelluksen asennuksen poistaminen**

Ennen kuin poistat Filr Desktop -sovelluksen, sulje kaikki avoimet Filr-tiedostot ja -sovellukset.

Filr Desktop -sovelluksen asennuksen poistaminen:

- Poistaa kaikki Filr-sovelluksen tiedostot ja määritykset.
- Asennuksen poiston osana aiemmin ladatut ja synkronoidut tiedostot ja kansiot siirretään tähän kansioon:

/home/*username*/*Filrkansionnimi-ja-aika*

jossa aika on Filrin asennuksen poiston päiväys muodossa vvvv\_kk\_pp\_\_hh\_mm\_ss.

Esimerkki: home/*käyttäjänimi*/*Filr2017\_10\_26\_\_18\_27\_19*

Voit poistaa kansiot, jos et enää tarvitse niitä. Tiedostot ja kansiot säilyvät silti Filr-palvelimella.

Kun haluat poistaa Filr Desktop -sovelluksen asennuksen, tee näin:

- **1** Käynnistä komentorivi.
- **2** Aja seuraava komento root-käyttäjänä:

```
sudo /opt/novell/filr/bin/filrClient --uninstall
```
**TÄRKEÄÄ:** Jos päätät poistaa Desktop-sovelluksen asennuksen, kun tietokoneen levytila on hyvin vähissä (noin 200 Mt), asennuksen poisto saattaa jättää seuraavat RPM-paketit:

- filr-linux-desktop
- filr-linux-desktop-nautillus

Suorittaaksesi täyden asennuksen poiston, tee seuraavat vaiheet käsin poistaaksesi RPM-paketit:

- **1** Käynnistä komentorivi.
- **2** Aja seuraavat komennot root-käyttäjänä:
	- # sudo zypper remove filr-linux-desktop
	- # sudo zypper remove filr-linux-desktop-nautillus
	- #sudo rm -r /tmp/filr-installed

# <span id="page-11-0"></span>4 <sup>4</sup>**Tietoja Filr Desktop -sovelluksen toiminnoista**

- ["Tietoa synkronoinnista" sivulla 15](#page-11-1)
- ["Filr Desktop -sovelluksen käyttö" sivulla 16](#page-12-2)
- ["Tietoja Filr Desktop -konsolista" sivulla 17](#page-13-0)
- ["Kansioiden työasemaasi synkronoinnin määrittäminen" sivulla 18](#page-14-3)
- ["Tietoja Filr-toimenpiteistä" sivulla 20](#page-16-0)
- ["Filr Desktop -konsolin käyttö" sivulla 21](#page-17-2)

## <span id="page-11-1"></span>**Tietoa synkronoinnista**

- ["Milloin synkronointi tapahtuu" sivulla 15](#page-11-2)
- ["Mitkä kansiot synkronoidaan" sivulla 15](#page-11-3)
- ["Mitä toimenpiteitä tuetaan" sivulla 15](#page-11-4)
- ["Tiedostojen ja kansioiden synkronointi manuaalisesti" sivulla 16](#page-12-0)
- ["Odottavien synkronointitapahtumien tarkastelu" sivulla 16](#page-12-1)

#### <span id="page-11-2"></span>**Milloin synkronointi tapahtuu**

Synkronointi Filr Desktop -sovelluksesta Filr-palvelimelle tapahtuu välittömästi sen jälkeen, kun tiedosto on tallennettu ja suljettu; synkronointi Filr-palvelimelta Filr Desktop -sovellukseen tapahtuu Filr-järjestelmänvalvojan määrittämin välein. Oletusarvo on 15 minuutin välein. Jos palvelin ei ole käytettävissä, pöytätietokoneen asiakasohjelma yrittää ottaa palvelimeen yhteyttä minuutin välein, kunnes yhteys on jälleen muodostettu.

Voit synkronoida tiedostoja manuaalisesti, ellet halua odottaa ajoitettua synkronointia. Katso lisätietoja kohdasta ["Tiedostojen ja kansioiden synkronointi manuaalisesti" sivulla 16.](#page-12-0)

#### <span id="page-11-3"></span>**Mitkä kansiot synkronoidaan**

Filr synkronoi tiedostot työasemaasi, kun tiedostot sijaitsevat Omat tiedostot-, Jaettu minulle-, Julkinen- ja Verkkokansiot-alueilla, jotka olet määrittänyt synkronoitaviksi. Lisätietoja kansioiden määrittämisestä synkronoitaviksi työasemaasi on kohdassa ["Kansioiden työasemaasi synkronoinnin](#page-14-3)  [määrittäminen" sivulla 18](#page-14-3).

#### <span id="page-11-4"></span>**Mitä toimenpiteitä tuetaan**

Kun teet mitä tahansa seuraavista toimenpiteistä tiedostojärjestelmässäsi olevan Filr-kansion asiakirjoille ja kansioille, toimenpide synkronoidaan tietokoneesi tiedostojärjestelmän ja Filrpalvelimen välillä seuraavalla synkronointikerralla:

asiakirjojen ja kansioiden luonti

- asiakirjojen ja kansioiden kopiointi
- poista asiakirjoja ja kansioita

Asiakirjat ja kansiot, jotka poistat Filr Desktop -sovelluksesta, poistetaan myös palvelimelta, jos sinulla on niiden poisto-oikeudet. Tämä ei kuitenkaan aina pidä paikkaansa poistettaessa asiakirjoja Jaettu minulle -alueelta.

Jos poistat asiakirjan tai kansion Jaettu minulle -alueelta ja asiakirja tai kansio on jaettu sinulle suoraan, sitä ei enää synkronoida Filr Desktop -sovellukseen, ja asiakirjat ja kansiot pysyvät palvelimella.

Jos sinulla on riittävät oikeudet ja poistat asiakirjan, joka on sinulle jaetussa kansiossa, tai kansion, joka on sinulle jaetun kansion alikansio, asiakirja tai kansio poistetaan palvelimelta.

- muokkaa asiakirjoja
- Siirrä dokumentteja ja kansioita
- nimeä uudelleen asiakirjoja ja kansioita

### <span id="page-12-0"></span>**Tiedostojen ja kansioiden synkronointi manuaalisesti**

Voit synkronoida tiedostoja ja kansioita manuaalisesti Filrin ja tietokoneesi välillä, ellet halua odottaa ajoitettua synkronointia. Tiedostojen on oltava suljettuja ennen kuin ne voidaan synkronoida.

Kaikkien tiedostojesi manuaalinen synkronointi:

**1** Napsauta hiiren kakkospainikkeella Filr-kuvaketta  $\Phi$ ilmoitusalueella ja sitten ykköspainikkeella **Synkronoi > nyt.** 

Synkronoi yksittäinen tiedosto tai kansio manuaalisesti seuraavasti:

- **1** Siirry tiedostoon tai kansioon, jonka haluat synkronoida.
- **2** Napsauta hiiren kakkospainikkeella tiedostoa tai kansiota ja sitten ykköspainikkeella **Filr > Synkronoi nyt**.

#### <span id="page-12-1"></span>**Odottavien synkronointitapahtumien tarkastelu**

- **1** Napsauta hiiren kakkospainikkeella Filr-kuvaketta **h**ilmoitusalueella ja sitten ykköspainikkeella Avaa Filr-konsoli.
- **2** Osoita **Odottavat muutokset**.

## <span id="page-12-2"></span>**Filr Desktop -sovelluksen käyttö**

Kun olet asentanut Filr Desktop -sovelluksen ja kirjautunut sisään, Filr Desktop -sovellus käynnistyy

ja Filr-kuvake **h**äytetään ilmaisinalueella. Filr-kansio avataan, kun napsautat **41**. Valittavana ovat seuraavat toiminnot:

- Kun haluat avata Filr-kansion, napsauta  $\overline{\mathbf{u}}$  ensin hiiren kakkospainikkeella ja sitten ykköspainikkeella **Avaa Filr-kansio**.
- Kun haluat käynnistää Filr-konsolin, napsauta  $\Phi$ ensin hiiren kakkospainikkeella ja sitten ykköspainikkeella **Avaa Filr-konsoli**.
- $\bullet$  Jos haluat käyttää Firliä selaimessa, napsauta  $\bigoplus$  ensin hiiren kakkospainikkeella ja sitten ykköspainikkeella **Avaa Filr Web**.
- ★ Kun haluat synkronoida kaikki tiedostosi manuaalisesti, napsauta  $\Box$  ensin hiiren kakkospainikkeella ja sitten ykköspainikkeella **Synkronoi nyt**.
- $\bullet\;$  Kun haluat kirjautua ulos Desktop-sovelluksesta, napsauta  $\;\;\Box\;\;$ ensin hiiren kakkospainikkeella ja sitten ykköspainikkeella **Kirjaudu ulos**.
- Kun haluat kirjautua sisään Desktop-sovellukseen, napsauta **en aluta hallan kakkospainikkeella** ja sitten ykköspainikkeella **Kirjaudu sisään**.
- $\bullet~$  Kun haluat nähdä Filr-versionumeron, napsauta  $\bigoplus$  ensin hiiren kakkospainikkeella ja sitten ykköspainikkeella **Tietoja Micro Focus Filristä**.
- $\bullet$  Kun haluat nähdä ohjeet, napsauta  $\Phi$  ensin hiiren kakkospainikkeella ja sitten ykköspainikkeella **Ohje**.
- $\bullet$  Sulkeaksesi sovelluksen napsauta hiiren kakkospainikkeella  $\Phi$  ja sitten ykköspainikkeella **Sulje**.

## <span id="page-13-0"></span>**Tietoja Filr Desktop -konsolista**

Filr Desktop -konsoli sisältää seuraavat toiminnot:

#### <span id="page-13-1"></span>**Tili**

- Voit muuttaa käyttäjätilisi tietoja. Katso lisätietoja kohdasta ["Filr-käyttäjätilin tietojen](#page-17-3)  [muuttaminen" sivulla 21.](#page-17-3)
- Näytä datakiintiösi. Katso lisätietoja kohdasta ["Tietoja datakiintiöstä ja datakiintiösi näyttäminen"](#page-18-0)  [sivulla 22.](#page-18-0)

### <span id="page-13-2"></span>**Synkronoitavat kansiot**

 Voit ladata ja synkronoida Filr-kansiota Omat tiedostot-, Jaettu minulle-, Julkinen- ja Verkkokansiot-alueilta työasemaasi. Katso lisätietoja kohdasta ["Kansioiden työasemaasi](#page-14-3)  [synkronoinnin määrittäminen" sivulla 18.](#page-14-3)

### <span id="page-13-3"></span>**Yleistä**

 Voit valita, avataanko Filr automaattisesti, kun käynnistät tietokoneesi. Filr-tiedostot synkronoidaan oletusarvoisesti seuraavaan tiedostojärjestelmäsi kansioon, jonka sijaintia ei voi muuttaa:

```
/home/sisäänkirjautuneen_käyttäjän_käyttäjätunnus/Filr
```
#### <span id="page-14-0"></span>**Odottavat muutokset**

 Näytä tietoja synkronointitoimenpiteistä, joita ei suoritettu loppuun. Voit yrittää uusia synkronointitoimenpiteitä tai kumota Filr-työtilaan tehtyjä muutoksia. Katso lisätietoja kohdasta ["Tietoa synkronointiongelmista ja niiden ratkaisemisesta" sivulla 22.](#page-18-1)

## <span id="page-14-1"></span>**Viimeaikainen toiminta**

 Näyttää tapahtumat, jotka ovat tapahtuneet hiljattain Filr Desktop -sovelluksessa. Lisätietoja: ["Viimeisimpien tapahtumien tarkastelu" sivulla 23.](#page-19-0)

## <span id="page-14-2"></span>**Järjestelmähälytykset**

 Näytä erilaisia hälytyksiä, kuten ohjelmistopäivityksiä, vanhentuneita salasanoja, palvelimen seisokkeja jne. Katso lisätietoja kohdasta ["Järjestelmähälytysten tarkastelu" sivulla 23](#page-19-1).

## <span id="page-14-5"></span><span id="page-14-3"></span>**Kansioiden työasemaasi synkronoinnin määrittäminen**

Voit määrittää, mitkä kansiot sisältöineen synkronoidaan tietokoneellesi ja mitä aiemmin synkronoiduista kansioista ei enää synkronoida tietokoneellesi.

Kertaa seuraavat osiot:

- ["Kansioiden lisääminen tietokoneelle synkronoitavaksi" sivulla 18](#page-14-4)
- ["Kansioiden poistaminen tietokoneelle synkronoinnista" sivulla 19](#page-15-0)

### <span id="page-14-4"></span>**Kansioiden lisääminen tietokoneelle synkronoitavaksi**

Kun kirjaudut sisään Filr Desktop -sovellukseen ensimmäistä kertaa, sinua pyydetään määrittämään Omat tiedostot-, Jaettu minulle-, Julkinen- ja Verkkokansiot-alueilla olevat Filr-kansiot, jotka haluat synkronoida työasemaasi. Voit määrittää kansioita synkronoitavaksi työasemaasi joko ensimmäisen kirjautumisen yhteydessä tai milloin tahansa kirjautumisen jälkeen.

Määrittääksesi Filr-kansiot, jotka haluat synkronoida työasemaasi:

- **1** Käynnistä Filr Desktop -sovellus.
	- Ensimmäisellä käyttökerralla:
		- 1. Napsauta Linux-työasemaohjelman graafisessa käyttöliittymässä **Sovellukset** > **Muut** > **Micro Focus Filr**.
		- 2. Napsauta **Kirjaudu sisään** ja anna kirjautumistiedot.
		- 3. Sinua kehotetaan lisäämään kansioita, jotka haluat synkronoida työasemaasi. Napsauta **OK** ja siirry kohtaan [Vaihe 2.](#page-14-6)
	- Ensimmäistä kertaa seuraavilla sisäänkirjautumiskerroilla:
		- 1. Napsauta Filr-kuvaketta **ilmoitusalueella ja napsauta sitten Avaa Filr-konsoli.**
		- 2. Napsauta **Synkronoitavat kansiot** nähdäksesi kansiot, jotka synkronoidaan.
- <span id="page-14-6"></span>**2** Napsauta **Lisää**.

Lisää Micro Focus Filr -kansioita -valintaikkuna tulee esiin.

- <span id="page-15-1"></span>**3** Valitse **Omat tiedostot-**, **Jaettu minulle-**, **Verkkokansiot-** tai **Julkinen**-välilehti, riippuen sen kansion sijainnista, jonka haluat synkronoida.
- **4** (Valinnainen) Napsauta kansion nimeä siirtyäksesi alikansioihin.
- <span id="page-15-2"></span>**5** Napsauta Lataa verkosta -kuvaketta  $\bigcirc$  sen kansion vieressä, jonka haluat synkronoida.

tai

Napsauta Lataa verkosta -kuvaketta **(4)** kansioluettelon yläosassa synkronoidaksesi kaikki kansiot.

Valitessasi kansion synkronoitavaksi myös sen alikansiot synkronoidaan.

Filr-järjestelmänvalvojan on otettava käyttöön verkkokansiot ja julkisesti jaetut tiedostot, jotta ne voidaan synkronoida Filr-työpöytäsovellukseen. Ellei järjestelmänvalvoja ole ottanut käyttöön jonkin verkkokansion synkronointia, kansion vieressä näkyy punainen kuvake, etkä voi synkronoida sitä.

Verkkokansion tiedostot eivät ehkä synkronoidu välittömästi, sillä synkronointi riippuu siitä, miten Filr-järjestelmänvalvoja on määrittänyt tiedostojen synkronoinnin. Jos verkkokansiossa on synkronoimattomia tiedostoja, yritä päästä kyseisiin tiedostoihin ensin Filr-verkkosovelluksesta tai Filr-mobiilisovelluksesta. Elleivät tiedostot edelleenkään synkronoidu Filrtyöpöytäsovellukseen, ota yhteyttä Filr-järjestelmänvalvojaan.

- **6** Toista [Vaihe 3](#page-15-1) alusta alkaen [Vaihe 5](#page-15-2) synkronoidaksesi lisää kansioita **Omat tiedostot-**, **Jaettu minulle-**, **Verkkokansiot-** tai **Julkiset-**sijaintipaikoissa.
- **7** (Valinnainen) Napsauta Synkronoitu-kuvaketta  $\vee$  sen kansion vieressä, jonka synkronoinnin haluat lopettaa.

Et voi lopettaa alikansion synkronointia, jos yläkansion synkronointi on meneillään, vaan sinun on lopetettava yläkansion synkronointi.

tai

Napsauta Synkronoitu-kuvaketta **kansioluettelon yläosassa lopettaaksesi kaikkien** kansioiden synkronoinnin.

**8** Valitse **OK**.

Synkronoitavat kansiot -sivulla on lista kansioista, jotka olet valinnut synkronoitaviksi.

**9** Varmista, että haluat synkronoida luetellut kansiot ja napsauta sitten **Käytä**.

Jos olet valinnut kansion, jonka koko on yli 500 Mt, kansion nimi muuttuu punaiseksi. Suurilla kansioilla saattaa kestää huomattavan pitkään, ennen kuin nimi muuttuu punaiseksi.

#### <span id="page-15-0"></span>**Kansioiden poistaminen tietokoneelle synkronoinnista**

Poistaaksesi kansioita tietokoneelle synkronoinnista:

- **1** Käynnistä Filr Desktop -sovellus.
- **2** Napsauta **Synkronoitavat kansiot**.
- **3** Valitse kansiot, joita et enää halua synkronoida tietokoneellesi.
- **4** Napsauta **Poista**.

**HUOMAUTUS: Poista**-valinta ei ole käytettävissä, jos kansioita juuri synkronoidaan tietokoneellesi.

- **5** Napsauta **Käytä**.
- **6** Lue varoitusviesti ja napsauta **Jatka** poistaaksesi valitut kansiot.

# <span id="page-16-0"></span>**Tietoja Filr-toimenpiteistä**

Seuraavissa osioissa on tietoja eri Filr-toimenpiteistä:

- ["Synkronoi nyt" sivulla 20](#page-16-1)
- ["Kumoa paikalliset muutokset" sivulla 20](#page-16-2)
- ["Filr-tiedostojen tarkastelu tietokoneellasi" sivulla 20](#page-16-3)
- ["Tiedostojen ja kansioiden synkronointi manuaalisesti" sivulla 21](#page-17-0)
- ["Filrin käynnistäminen selaimessa Filr Desktop -sovelluksesta" sivulla 21](#page-17-1)

## <span id="page-16-1"></span>**Synkronoi nyt**

Synkronoi valitut tiedostot ja kansiot

- Kun haluat synkronoida tietyn tiedoston tai kansion, napsauta sitä hiiren kakkospainikkeella ja sitten ykköspainikkeella **Filr > Synkronoi nyt**.
- Kun haluat synkronoida kaikki tiedostot tai kansiot, napsauta ensin ilmoitusalueen Filr-kuvaketta hiiren kakkospainikkeella ja sitten ykköspainikkeella **Synkronoi nyt.**

#### <span id="page-16-2"></span>**Kumoa paikalliset muutokset**

Kun haluat peruuttaa muutokset, jotka on tehty tiedostoon tai kansioon, jota ei voida synkronoida Filrpalvelimelle, tee näin:

- **1** Napsauta tiedostoa tai kansiota hiiren kakkospainikkeella.
- **2** Napsauta **Filr** > **Peru paikalliset muutokset**.

#### <span id="page-16-3"></span>**Filr-tiedostojen tarkastelu tietokoneellasi**

**1** Napsauta Filr-kuvaketta hilmoitusalueella.

tai

Napsauta hiiren kakkospainikkeella Filr-kuvaketta **h**ilmoitusalueella ja sitten ykköspainikkeella **Avaa Filr-kansio**.

Pääset Filr-kansioon suoraan tiedostojärjestelmästäsi. Filr-kansio on hakemistossa /home/ *sisäänkirjautuneen\_käyttäjän\_käyttäjänimi*/Filr.

Filr-kansio sijaitsee myös Kirjanmerkeissä.

Yksityiskohtaisia tietoja tiedostojen synkronoinnista työasemasi ja Filrin välillä saat kohdasta ["Tietoa](#page-11-1)  [synkronoinnista" sivulla 15](#page-11-1).

## <span id="page-17-0"></span>**Tiedostojen ja kansioiden synkronointi manuaalisesti**

Voit synkronoida tiedostoja ja kansioita manuaalisesti Filrin ja tietokoneesi välillä, ellet halua odottaa ajoitettua synkronointia. Tiedostojen on oltava suljettuja ennen kuin ne voidaan synkronoida.

Kaikkien tiedostojesi manuaalinen synkronointi:

**1** Napsauta hiiren kakkospainikkeella Filr-kuvaketta  $\Phi$ ilmoitusalueella ja napsauta sitten **Synkronoi nyt**.

Synkronoi yksittäinen tiedosto tai kansio manuaalisesti seuraavasti:

- **1** Siirry tiedostoon tai kansioon, jonka haluat synkronoida.
- **2** Napsauta tiedostoa tai kansiota hiiren kakkospainikkeella ja sitten ykköspainikkeella **Filr > Synkronoi nyt**.

#### <span id="page-17-1"></span>**Filrin käynnistäminen selaimessa Filr Desktop -sovelluksesta**

Voit käynnistää Filrin selaimessa käyttämällä Filr Desktop -sovellusta.

**1** Napsauta ensin hiiren kakkospainikkeella Filr-kuvaketta  $\Phi$  ilmoitusalueella, sitten ykköspainikkeella **Avaa Filr Web**.

## <span id="page-17-2"></span>**Filr Desktop -konsolin käyttö**

Lue seuraavat osiot, jos haluat käyttää Filr Desktop -konsolia:

- ["Filr-käyttäjätilin tietojen muuttaminen" sivulla 21](#page-17-3)
- ["Tietoja datakiintiöstä ja datakiintiösi näyttäminen" sivulla 22](#page-18-0)
- ["Tietoa synkronointiongelmista ja niiden ratkaisemisesta" sivulla 22](#page-18-1)
- ["Viimeisimpien tapahtumien tarkastelu" sivulla 23](#page-19-0)
- ["Järjestelmähälytysten tarkastelu" sivulla 23](#page-19-1)

#### <span id="page-17-4"></span><span id="page-17-3"></span>**Filr-käyttäjätilin tietojen muuttaminen**

Kun määrität Filr Desktop -sovelluksen ensimmäisen kerran, määrität tilitietosi ja Filr-palvelimen tiedot. Voit muuttaa tietoja koska tahansa alkumäärityksen jälkeen:

- **1** Napsauta hiiren kakkospainikkeella Filr-kuvaketta 中 ilmoitusalueella ja sitten ykköspainikkeella **Avaa Filr-konsoli**.
- **2** Napsauta Desktop-konsolissa **Tili**.
- **3** Määritä seuraavat tiedot:

**Käyttäjätunnus:** Määritä Filr-käyttäjätunnus, jolla kirjaudut sisään Filr-sivustolle.

**Salasana:** Määritä Filr-salasana, jota käytät Filr-sivustolle kirjautumiseen.

**Muista salasana:** Valitse tämä toiminto, jotta Filr Desktop -sovellus muistaa salasanasi. (Filrjärjestelmänvalvoja voi poistaa tämän asetuksen käytöstä.)

**Palvelimen URL:** Määritä sen Filr-sivuston URL-osoite, josta haluat synkronoida tiedostot tietokoneeseesi. Esimerkiksi https://Filr.*yritykseni*.com.

**4** Napsauta **Käytä**.

#### <span id="page-18-0"></span>**Tietoja datakiintiöstä ja datakiintiösi näyttäminen**

Filr-järjestelmänvalvoja voi ottaa käyttöön datakiintiöitä rajoittaakseen Filr-sivustolle tallennetun tiedon määrää.

Jos datakiintiöt ovat käytössä Filr-sivustollasi, varmista, että ymmärrät, mikä lasketaan datakiintiöihisi, minkälaisia datakiintiöitä on olemassa ja kuinka voit tarkastella nykyistä datan käyttöäsi, jotta tiedät, koska lähestyt varatun datakiintiön rajaa. Jos täytät varatun kiintiösi, Filr antaa sinun poistaa pysyvästi aiemmin poistamasi tiedostot ja liitteet.

#### **Tietoja datakiintiöistä**

Datakiintiöillä rajoitetaan tiedon määrää, jota yksittäiset käyttäjät voivat lisätä Filr-sivustolle. Verkkokansioissa (mukaan lukien kotihakemistossasi) sijaitsevia tiedostoja ei lasketa datakiintiöösi.

#### **Datakiintiön tarkastelu**

Datakiintiöt voivat olla käytössä tai pois käytöstä Filr-sivustollasi. Jos et voi tarkastella datakiintiöitäsi tässä kuvatulla tavalla, Filr-järjestelmänvalvoja ei ole vielä rajoittanut Filr-sivustolle lisättävän tiedon määrää.

Voit tarkastella datakiintiötäsi suoraan Desktop-sovelluksesta:

- **1** Napsauta hiiren kakkospainikkeella Filr-kuvaketta **ilmoitusalueella ja sitten** ykköspainikkeella **Avaa Filr-konsoli**.
- **2** Napsauta Desktop-konsolissa **Tili**.

Datakiintiösi ja nyt käyttämäsi määrä näytetään. Enimmäistiedostokoko näytetään myös. Tätä suurempia tiedostoja et saa lähettää Filr-sivustolle.

Katso lisätietoja "Filr 3.4: Käyttöoppaan" kohdasta *Datakiintiön hallinta*.

#### <span id="page-18-1"></span>**Tietoa synkronointiongelmista ja niiden ratkaisemisesta**

Suurin osa synkronointiongelmista voidaan ratkaista Filr-konsolin Odottavat toiminnot -osion avulla. Jos ongelmat vaativat lisätutkimusta, voit tarkistaa työpöydän lokit.

["Tietoa odottavista toiminnoista" sivulla 22](#page-18-2)

#### <span id="page-18-2"></span>**Tietoa odottavista toiminnoista**

Voit kohdata jonkin seuraavista synkronointiongelmista, joita seuraavat kuvakkeet ilmaisevat:

- **te**: Verkkoon lähettämisessä on virhe.
- te : Verkkoon lähettämisestä on varoitus.
- **a.** Verkosta lataamisessa on virhe.
- **a**: Verkosta lataamisesta on varoitus.
- t<sup>o</sup>: Verkkoon lähettämisessä ja verkosta lataamisessa on virheitä.
- t<sup>o.</sup>: Verkkoon lähettämisestä ja verkosta lataamisesta on varoituksia.

: Ohjelma ei ole vielä yrittänyt lähettää tiedostoa verkkoon tai ladata sitä verkosta.

Jos olet epävarma siitä, miksi jokin asiakirja ei lataudu verkosta tai verkkoon, katso uusimmat tapahtumat kohdassa ["Viimeisimpien tapahtumien tarkastelu" sivulla 23](#page-19-0) kuvatulla tavalla.

#### <span id="page-19-0"></span>**Viimeisimpien tapahtumien tarkastelu**

Voit tarkastella uusimpia tapahtumia Filr Desktop -sovelluksessa. Voit esimerkiksi nähdä Filrkansioiden synkronointipäivämäärän ja -kellonajan, mitä tiedostoja muutettiin ja tietoja synkronointiongelmista, joita sinulla voi olla.

Tarkastellaksesi viimeisimpiä tapahtumia:

- **1** Napsauta hiiren kakkospainikkeella Filr-kuvaketta **ilmoitusalueella ja sitten** ykköspainikkeella **Avaa Filr-konsoli**.
- **2** Klikkaa **Viimeaikainen toiminta**.

### <span id="page-19-1"></span>**Järjestelmähälytysten tarkastelu**

Filr Desktop -sovelluksen voi olla tarpeen tiedottaa sinulle eri hälytyksistä, kuten uusista ohjelmistopäivityksistä, vanhentuneista salasanoista, palvelimen huoltoajasta jne.

Kun järjestelmähälytyksiä on saatavilla, tämä tietokuvake **vulkkuu Filr-kuvakkeen päällä <sup>D</sup>.** 

Tarkastellaksesi järjestelmähälytyksiä:

- **1** Napsauta hiiren kakkospainikkeella Filr-kuvaketta 中 ilmoitusalueella ja sitten ykköspainikkeella **Avaa Filr-konsoli**.
- **2** Napsauta **Järjestelmähälytykset**.

# <span id="page-20-0"></span>5 <sup>5</sup>**Vianmääritys**

Seuraavat osiot antavat ongelmanratkaisutietoja mahdollisiin tilanteisiin, joihin saatat joutua käyttäessäsi Filr Desktop -sovellusta:

["Synkronoimattomat tiedostot" sivulla 25](#page-20-1)

## <span id="page-20-1"></span>**Synkronoimattomat tiedostot**

Filr-konsolin **Odottavat muutokset** -näkymässä on joskus hyödyllistä tietoa synkronointitoimenpiteistä, joita ei suoritettu loppuun.

- **1** Napsauta hiiren kakkospainikkeella Filr-kuvaketta **h**iilmoitusalueella ja sitten ykköspainikkeella **Avaa Filr-konsoli**.
- **2** Voit yrittää uusia synkronointitoimenpiteitä tai kumota Filr-työtilaan tehtyjä muutoksia odottavien muutosten näkymässä.

Voit myös napsauttaa hiiren kakkospainikkeella ja kumota muutoksia, joita ei voi synkronoida palvelimelle:

- **1** Napsauta tiedostoa tai kansiota hiiren kakkospainikkeella.
- **2** Napsauta **Filr** > **Peru paikalliset muutokset**.